**Challenge Is The Game** 

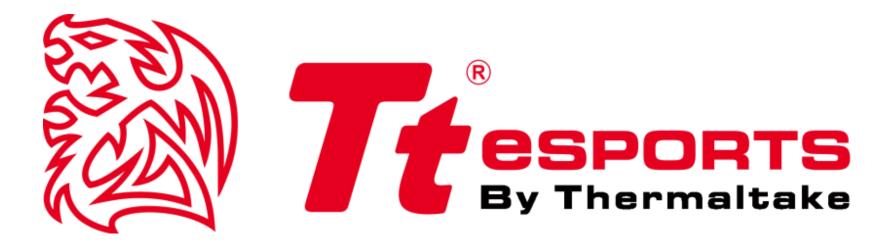

# **VENTUS Z**

### **GAMING SOFTWARE USER GUIDE**

Tt eSPORTS | VENTUS Z Gaming Software User Guide

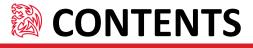

| PAGE 04 M | ain Interface |
|-----------|---------------|
|-----------|---------------|

#### PAGE 05 Key Assignment

| Default / Disable Function                  | <br>06 |
|---------------------------------------------|--------|
| T Key Function                              | <br>07 |
| <ul> <li>Single Key Function</li> </ul>     | <br>08 |
| <ul> <li>Sensitivity Function</li> </ul>    | <br>09 |
| <ul> <li>Launch Program Function</li> </ul> | <br>10 |
| Profile Switch Function                     | <br>11 |

#### PAGE 13 Macro Interface

PAGE 14 Macro Setting

| <ul> <li>Macro Record Function</li> </ul> | <br>15 |
|-------------------------------------------|--------|
| <ul> <li>Macro Insert Function</li> </ul> | <br>17 |

- PAGE 20 Performance Interface
- PAGE 22 Light Interface
- PAGE 23 Light Setting

| <ul> <li>Static Function</li> </ul>           | <br>24 |
|-----------------------------------------------|--------|
| Pulse Function                                | <br>25 |
| <ul> <li>Spectrum Running Function</li> </ul> | <br>27 |

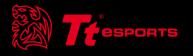

# CONTENT ONE Main Interface

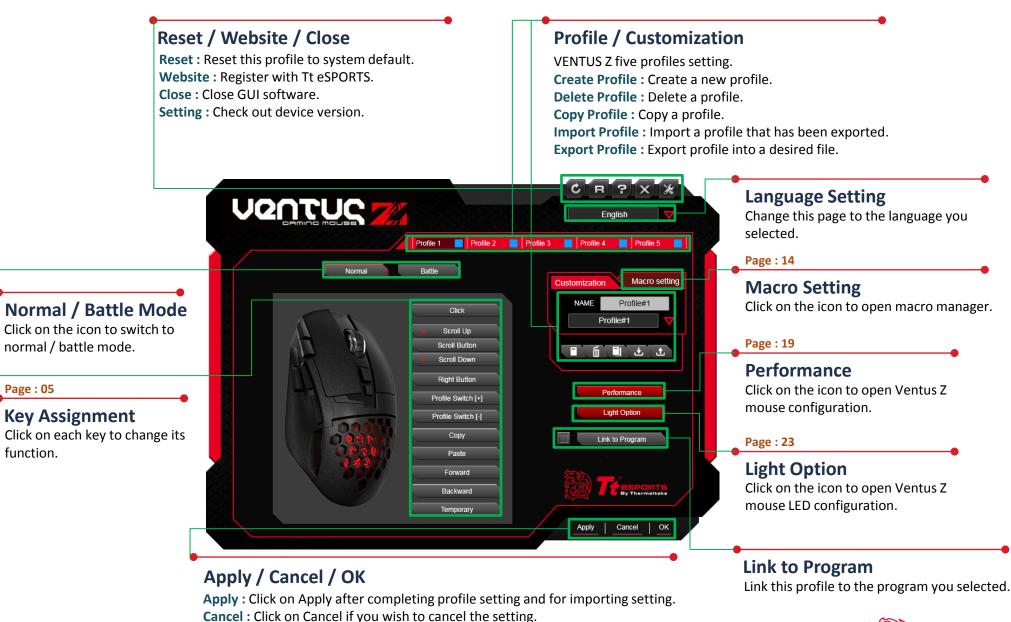

**OK** : Click on OK after setting has been completed.

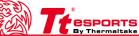

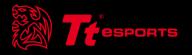

### CONTENT TWO Key Assignment

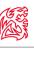

#### **Customization for each of VENTUS Z Buttons**

Each Ventus Z button can be customized as your preferred key.

#### **Default Setting Step :**

Click on OK after setting has been completed and use default button function.

| Key Assignment |         |          |    |   |
|----------------|---------|----------|----|---|
|                |         |          |    |   |
|                | Default | $\nabla$ |    |   |
|                |         |          |    |   |
|                |         |          |    |   |
|                |         |          |    |   |
|                |         |          |    |   |
|                |         |          |    |   |
|                |         |          |    |   |
|                |         |          |    |   |
|                |         |          |    |   |
|                |         |          |    | _ |
| Apply          | Cancel  |          | OK |   |
|                |         |          |    |   |

#### **Disable Setting Step :**

Click on OK after setting has been completed and use close button function.

| Disable         | Key Assignment |         |    |
|-----------------|----------------|---------|----|
|                 |                | Disable | 7  |
|                 |                |         |    |
|                 |                |         |    |
|                 |                |         |    |
|                 |                |         |    |
|                 |                |         |    |
| Apply Cancel OK | Appl           | Cancel  | ок |

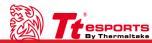

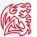

#### **Setting Step One :**

Choose a macro to assign.

| Key Assignment |              |
|----------------|--------------|
|                | Т Кеу        |
|                |              |
|                | Assign macro |
|                | Macro1       |
|                | NewMacro     |
|                | V            |
|                |              |
|                |              |
| Apply          | Cancel OK    |
|                |              |

#### **Setting Step Three :**

Click on OK after setting has been completed.

| Key Assignment |              |          |
|----------------|--------------|----------|
|                | Т Кеу        |          |
|                |              |          |
|                | Assign macro |          |
|                | Macro1       | $\nabla$ |
|                | Repeat       |          |
|                | Once         | $\nabla$ |
|                |              |          |
| Apply          | Cancel       | ОК       |
|                |              |          |

#### Setting Step Two :

Choose a repeat function.

| Key Assignment |                                            |          |
|----------------|--------------------------------------------|----------|
|                | Т Кеу                                      | $\nabla$ |
|                |                                            |          |
|                | Assign macro                               |          |
|                | Macro1                                     |          |
|                | Repeat                                     |          |
|                |                                            |          |
|                | Once                                       |          |
|                | Multiple Times                             |          |
| Apply          | When Press & Hold<br>Until Press Next Time | OK       |
|                |                                            |          |

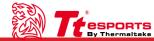

### 

#### Mouse Function Setting Step :

Choose one mouse function and click on OK after setting has been completed.

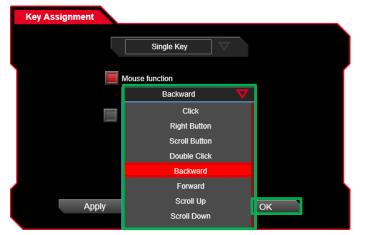

#### Keyboard Key Setting Step :

Input keyboard key in assign item and click on OK after setting has been completed.

| Key Assignment |                   |              |    |  |
|----------------|-------------------|--------------|----|--|
|                | Single Key        | /            |    |  |
|                | Mouse function    |              | _  |  |
|                | Backwa            | ard $\nabla$ |    |  |
|                | Keyboard function |              |    |  |
|                |                   | $\nabla$     |    |  |
|                | Current           |              |    |  |
|                | Assign            | L-Alt        |    |  |
|                |                   |              |    |  |
| Apply          | Can               | cel          | ОК |  |
|                |                   |              |    |  |

#### **Keyboard Function Setting Step :**

Choose one keyboard function and click on OK after setting has been completed.

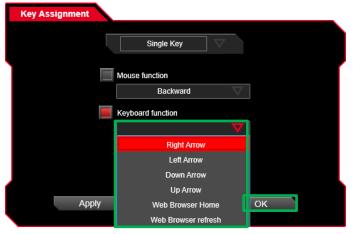

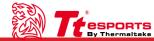

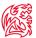

#### **Sensitivity Setting Step :**

Choose one sensitivity function and click on OK after setting has been completed.

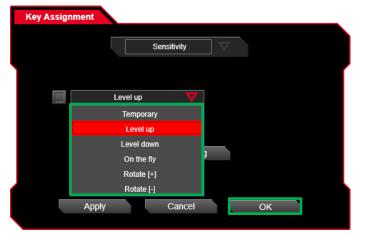

#### On The Fly Setting Step :

Set on the fly DPI to desired level and click on OK after setting has been completed.

| Key Assignment |               |
|----------------|---------------|
|                | Sensitivity   |
|                |               |
|                | On the fly    |
|                |               |
|                | Level Setting |
|                |               |
| Apply          | Cancel OK     |

#### **Temporary Setting Step :**

Set temporary DPI to desired level and click on OK after setting has been completed.

| Key Assignment |              |  |
|----------------|--------------|--|
|                | Sensitivity  |  |
|                | Temporary    |  |
| 100            |              |  |
| Enable X       | -Y Axis      |  |
| App            | iy Cancel OK |  |

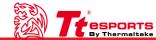

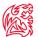

#### Launch Program Setting Step One :

Click on the launch program icon.

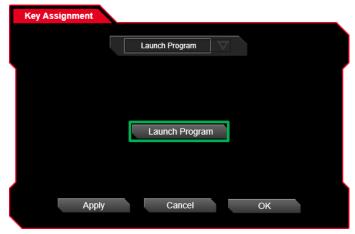

#### Launch Program Setting Step Three :

Click on OK after setting has been completed.

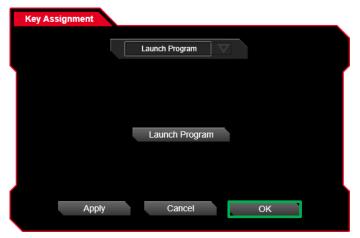

#### Launch Program Setting Step Two :

Choose one executable file and click on the open icon.

| Dpen 🔀                                                                          |                           |                                     | ×                                      |
|---------------------------------------------------------------------------------|---------------------------|-------------------------------------|----------------------------------------|
| $\leftarrow$ $\rightarrow$ $\checkmark$ $\uparrow$ $\square$ $\Rightarrow$ This | PC > Desktop > Diablo III | ✓ ひ Search Diablo                   | م ا                                    |
| Organize 🔻 New folder                                                           |                           |                                     | ······································ |
| This PC                                                                         | Name                      | Date modified                       | Туре                                   |
| E Desktop                                                                       | Bnet                      | 2/17/2016 1:30 PM                   | File folder                            |
| Documents                                                                       | 🔄 Data                    | 1/18/2016 10:32 AN                  | 1 File folder                          |
| Downloads                                                                       | InspectorReporter         | 1/18/2016 10:32 AN                  | 1 File folder                          |
| Music                                                                           | Logs                      | 1/18/2016 10:32 AN                  | 1 File folder                          |
| Pictures                                                                        | Diablo III Launcher       | 8/28/2015 2:56 PM                   | Application                            |
|                                                                                 | 🐵 Diablo III              | 2/17/2016 1:30 PM                   | Application                            |
| Videos                                                                          |                           |                                     |                                        |
| L DATA (C:)                                                                     |                           |                                     |                                        |
| Acer (D:)                                                                       |                           |                                     |                                        |
| 💣 Network                                                                       |                           |                                     |                                        |
| •4 Homegroup                                                                    |                           |                                     |                                        |
| v <                                                                             |                           |                                     | >                                      |
| File nan                                                                        | ne: Diablo III            | <ul> <li>EXE File (*.exe</li> </ul> | ) ~                                    |
|                                                                                 |                           | Open                                | Cancel                                 |

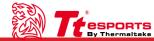

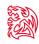

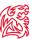

# Profile Switch[-] Setting Step :

Click on OK after setting has been completed and use backward profile switch.

| Key Assignment |                    |    |
|----------------|--------------------|----|
|                | Profile Switch [-] |    |
|                |                    |    |
|                |                    |    |
|                |                    |    |
|                |                    |    |
|                |                    |    |
| Apply          | Cancel             | ОК |

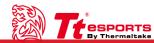

#### Profile Switch[+] Setting Step :

Click on OK after setting has been completed and use forward profile switch.

| Profile Switch [+] |   |    |              |         | ment  | y Assigni | ŀ |
|--------------------|---|----|--------------|---------|-------|-----------|---|
|                    |   |    | e Switch [+] | Profile |       |           |   |
|                    | ľ |    |              |         |       |           |   |
|                    |   |    |              |         |       |           |   |
|                    |   |    |              |         |       |           |   |
|                    |   |    |              |         |       |           |   |
|                    |   |    |              |         |       |           |   |
| Apply Cancel OK    |   | ОК | Cancel       |         | Apply |           |   |

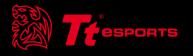

### CONTENT THREE Macro Interface

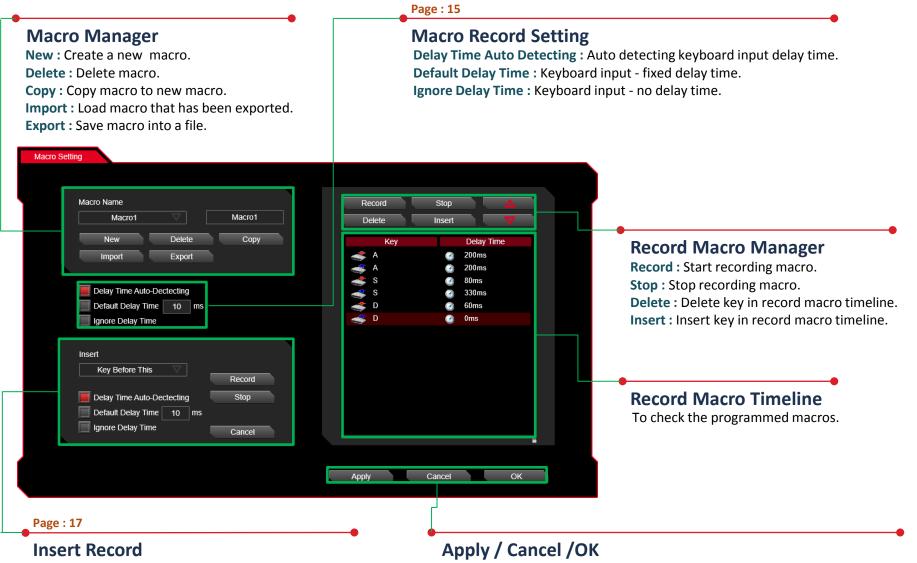

Can choose insert from : key before this, key after this, delay time before this, delay time after this.

Apply : Click on apply after completing macro setting and for importing setting.
Cancel : Click on cancel if you wish to cancel the setting.
OK : Click on OK after setting has been completed.

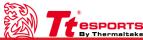

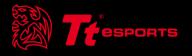

## CONTENT FOUR Macro Setting

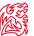

#### **Macro Manager**

Macro manager allows you to create , delete , delay time setting and insert setting a macro.

#### Macro Record Setting Step One :

Create a new macro.

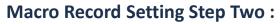

Rename the macro and press the enter key.

| Macro Setting                                      |                                                    | Macro Setting                                                               |                                                |
|----------------------------------------------------|----------------------------------------------------|-----------------------------------------------------------------------------|------------------------------------------------|
|                                                    |                                                    |                                                                             |                                                |
| Macro Name<br>NewMacro NewMacro<br>New Delete Copy | Record Stop A<br>Delete Insert V<br>Key Delay Time | Macro Name<br>NewMacro CSGO<br>New Delete Copy                              | Record Stop<br>Delete Insert<br>Key Delay Time |
| Import Export                                      |                                                    | Import Export                                                               |                                                |
| Default Delay Time 10 ms                           |                                                    | Delay Time Auto-Dectecting<br>Default Delay Time 10 ms<br>Ignore Delay Time |                                                |
|                                                    |                                                    |                                                                             |                                                |
|                                                    |                                                    |                                                                             |                                                |
|                                                    | Apply Cancel OK                                    |                                                                             | Apply Cancel OK                                |

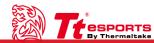

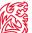

Macro Record Setting Step Three :

Choose one delay time function.

| CSGO CSGO Delete Insert V<br>New Delete Copy Key Delay Time<br>Import Export<br>Delay Time Auto-Dectecting<br>Delaut Delay Time 10 ms |            |
|----------------------------------------------------------------------------------------------------|------------|
| Import Export Delay Time Aulo-Dectecting Delaut Delay Time 10 ms                                                                      | Delay Time |
| Delay Time Aulo-Dectecting<br>Delaul Delay Time 10 ms                                                                                 |            |
| Default Delay Time 10 ms                                                                                                    |            |
| Default Delay Time 10 ms                                                                                                    |            |
|                                                                                                    |            |
|                                                                                                    |            |
|                                                                                                    |            |
|                                                                                                    |            |
|                                                                                                    |            |
|                                                                                                    |            |
|                                                                                                    |            |
|                                                                                                    |            |
|                                                                                                    |            |
|                                                                                                    |            |

#### Macro Record Setting Step Four :

Click on the record icon and start recording keyboard or mouse keys.

| Macro Setting                                          |      |                                                                   |                                  |    |
|--------------------------------------------------------|------|-------------------------------------------------------------------|----------------------------------|----|
| Macro Name                                             | CSGO | Record Delete                                                     | Stop<br>Insert                   |    |
| New Delete<br>Import Export                            | Сору | Key                                                               | De<br>@ 0m                       |    |
| Delay Time Auto-Dectecting<br>Default Delay Time 10 ms |      | <ul> <li>B</li> <li>4</li> <li>4</li> <li>5</li> <li>5</li> </ul> | 0m<br>0m<br>0m<br>0m<br>0m<br>0m | 15 |
| Ignore Delay Time                                      |      | 5                                                                 | 0m                               |    |
|                                                        |      |                                                                   |                                  |    |
|                                                        |      |                                                                   |                                  |    |
|                                                        |      |                                                                   |                                  | â  |
|                                                        |      | Apply                                                             | Cancel                           | ОК |

#### Macro Record Setting Step Five :

Click on the stop icon and stop recording keyboard or mouse keys.

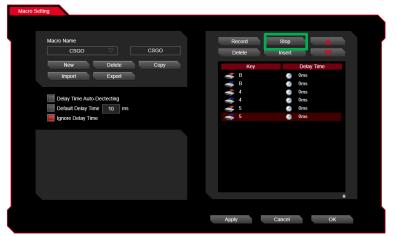

#### Macro Record Setting Step Six :

Click on apply after setting has been completed.

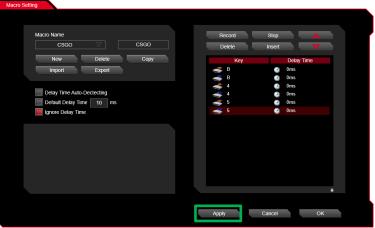

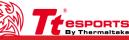

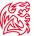

#### Macro Insert Setting Step One :

Click on the insert icon.

| acro Setting               |        |               |       |        |            |   |
|----------------------------|--------|---------------|-------|--------|------------|---|
|                            |        |               |       |        |            |   |
|                            |        |               |       |        |            | _ |
| Macro Name                 |        | R             | ecord | Stop   |            |   |
| CSGO 🗸                     | CSGO   | <br>D         | elete | Insert |            |   |
| New Delete                 | Сору   |               | Кеу   |        | Delay Time |   |
| Import Export              |        |               | В     | 9      | 0ms        |   |
|                            |        | -             | В     | •      | 0ms        |   |
| _                          |        | ٩,            |       | 3      | 0ms        |   |
| Delay Time Auto-Dectecting |        | h. 4, 4, 4, 4 | 4     | 9      | 0ms        |   |
| Default Delay Time 10 ms   |        |               | 5     |        | 0ms        |   |
| Ignore Delay Time          |        |               |       |        | 0ms        |   |
|                            |        |               |       |        |            |   |
| Insert                     |        |               |       |        |            |   |
| Key Before This            |        |               |       |        |            |   |
|                            | Record |               |       |        |            |   |
| Delay Time Auto-Dectecting | Stop   |               |       |        |            |   |
| Default Delay Time 10 ms   |        |               |       |        |            |   |
| Ignore Delay Time          |        |               |       |        |            |   |
| Ignore Delay Time          | Cancel |               |       |        |            | • |
|                            |        |               |       |        |            |   |
|                            |        |               |       |        |            |   |
|                            |        | Apply         | 1     | Cancel | 0          | < |
|                            |        |               |       |        |            |   |

#### **Macro Insert Setting Step Two :**

Choose one insert function.

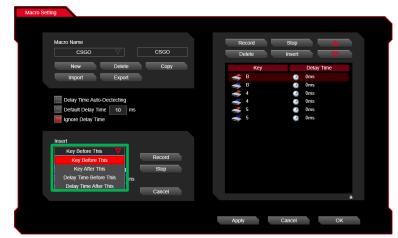

#### Macro Insert Setting Step Three :

Choose one delay function.

| Macro Sett | ing                        |        |        |        |            |   |
|------------|----------------------------|--------|--------|--------|------------|---|
|            | Macro Name                 |        | Record | Stop   |            |   |
|            | CSGO ⊽                     | CSGO   | Delete | Insert |            |   |
|            | New Delete                 | Сору   | Key    |        | Delay Time |   |
|            | Import Export              |        | 💣 В    |        | 0ms        |   |
|            |                            |        | 🐗 B    | 2      | 0ms        |   |
|            |                            |        | 💣 4    |        | 0ms        |   |
|            | Delay Time Auto-Dectecting |        |        | 0      | 0ms        |   |
|            | Default Delay Time 10 ms   |        |        | 8      | 0ms        |   |
|            | Ignore Delay Time          |        | 🥌 5    |        | 0ms        |   |
|            | Insert<br>Key After This   | Record |        |        |            |   |
|            | Delay Time Auto-Dectecting | Stop   |        |        |            |   |
|            | Default Delay Time 10 ms   |        |        |        |            |   |
|            | Ignore Delay Time          | Cancel |        |        |            | - |
|            |                            |        | Apply  | Cancel | ок         |   |

#### Macro Insert Setting Step Four :

Click on the record icon and start recording insert keys.

| Macro Setting              |        |        |            |   |
|----------------------------|--------|--------|------------|---|
|                            |        |        |            |   |
|                            |        |        |            |   |
| Macro Name                 |        | Record | Stop 🛆     |   |
| CSGO 🗸                     | CSGO   | Delete | Insert V   |   |
| New Delete                 | Сору   | Кеу    | Delay Time |   |
| Import Export              |        | 🐟 В    | 2 15870ms  |   |
|                            |        | 🐟 Z    | 🥝 110ms    |   |
|                            |        | 🥌 Z    | 🤮 Oms      |   |
| Delay Time Auto-Dectecting |        | S B    | Oms        |   |
| Default Delay Time 10 ms   |        |        | Oms        |   |
| Ignore Delay Time          |        |        | 🥶 0ms      |   |
|                            |        |        | 0ms        |   |
| Insert                     |        |        | Oms        |   |
|                            |        |        |            |   |
| Key After This             | Record |        |            |   |
| Delay Time Auto-Dectecting | Stop   |        |            |   |
| Default Delay Time 10 ms   |        |        |            |   |
| Ignore Delay Time          | Canaal |        |            |   |
|                            | Cancel |        |            | • |
|                            |        |        |            |   |
|                            |        |        |            |   |
|                            |        | Apply  | Cancel OK  |   |
|                            |        |        |            |   |

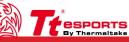

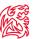

### **Macro Insert Setting Step Five :**

Click on the stop icon and stop recording insert keys.

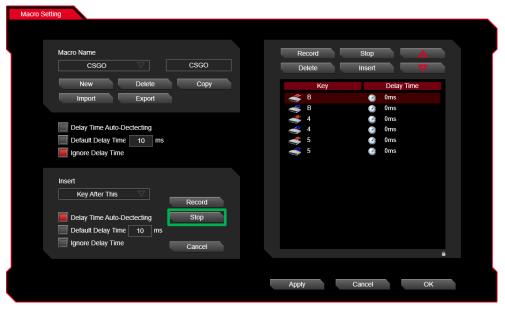

#### Macro Insert Setting Step Six :

Click on apply after setting has been completed.

| Macro Name                 |        | R       | ecord | Stop   |            |
|----------------------------|--------|---------|-------|--------|------------|
| CSGO 🗸                     | CSGO   | D       | elete | Insert |            |
| New Delete                 | Сору   |         | Key   |        | Delay Time |
| Import Export              |        |         | В     |        | 15870ms    |
|                            |        | 1       | Z     | ۲      | 110ms      |
|                            |        | 1       | Z     | 3      | 0ms        |
| Delay Time Auto-Dectecting |        |         | В     |        | 0ms        |
| Default Delay Time 10 ms   |        | 🔈 🎝 📣 📣 | 4     |        | 0ms        |
| 📕 Ignore Delay Time        |        |         | 4     |        | 0ms        |
|                            |        | 1       | 5     | 3      | 0ms        |
|                            |        |         | 5     |        | 0ms        |
| Insert                     |        |         |       |        |            |
| Key After This             | Record |         |       |        |            |
| Delay Time Auto-Dectecting | Stop   |         |       |        |            |
| Default Delay Time 10 ms   |        |         |       |        |            |
| Ignore Delay Time          |        |         |       |        |            |
|                            | Cancel |         |       |        | í          |

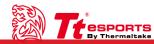

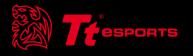

## CONTENT FIVE Performance Interface

**DPI Level** 

Lift-Off Control

sensor to stop tracking.

**Polling Rate** 

Enable or disable 1 - 4 DPI level.

If you wish to stop any movement as soon as the mouse is lifted from the tracking surface, the liftoff function can be applied to force the mouse

A higher polling rate could decrease the lag

that occurs between when you move your

Performance

Level

LEVEL 1

400

4

Enable X-Y Axis

Polling rate (Hz)

Apply

Eift-off Control (Adjustment)

125 250 500 1000

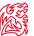

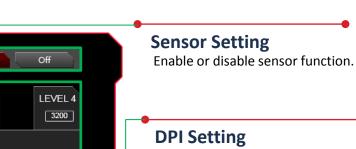

Setting 1 - 4 DPI level and X - Y axis DPI.

#### **Angle Snapping**

Straight line correction function corrects the mouse's path or track to straight.

#### Button Response Time Set button trigger response time.

#### Apply / Cancel /OK

Apply : Click on apply after completing performance setting and for importing setting.Cancel : Click on cancel if you wish to cancel the setting.OK : Click on OK after setting has been completed.

Cancel

Sensor

LEVEL 2

800

On

LEVEL 3

1600

Angle Snapping

Button Response Time

ΟK

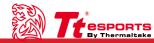

### mouse and when the movement shows up on your screen.

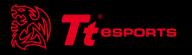

# CONTENT SIX Light Interface

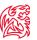

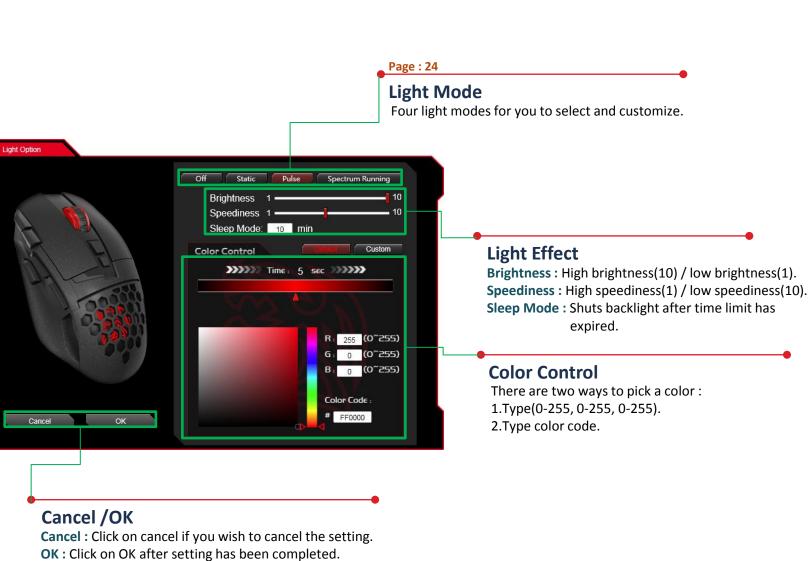

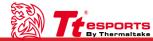

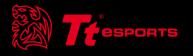

## CONTENT SEVEN Light Setting

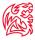

#### **Static Setting Step One :**

Click on the static icon.

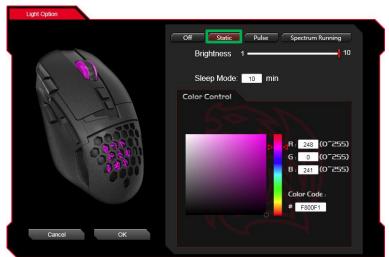

#### **Static Function Step Three :**

Click on OK after setting has been completed.

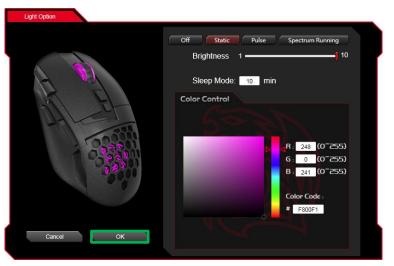

#### **Static Setting Step Two :**

Select 0 to 255 for the colors you desire.

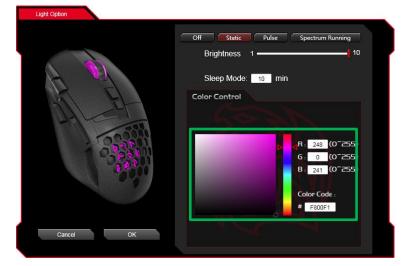

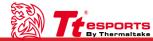

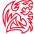

**esports** 

By Thermaltake

#### Pulse Setting Step One :

Click on the pulse icon.

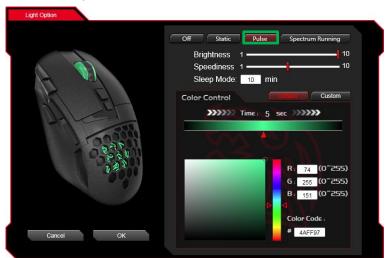

#### **Pulse Setting Step Three :**

Click on the add stops icon.(most 8 stops , least 1 stops)

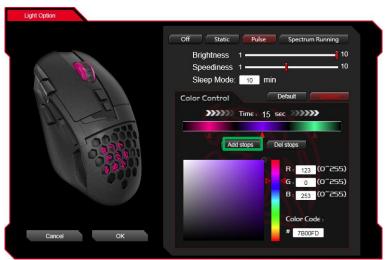

#### **Pulse Setting Step Two :**

Click on the custom icon.

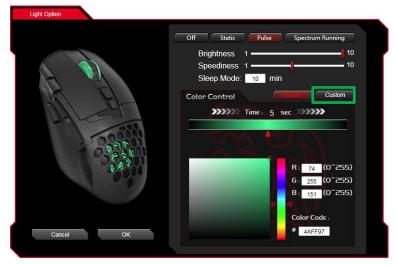

#### Pulse Setting Step Four :

Choose one stops icon.

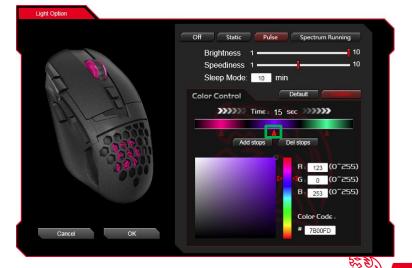

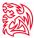

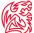

#### **Pulse Setting Step Five :**

Select 0 to 255 for the colors you desire.

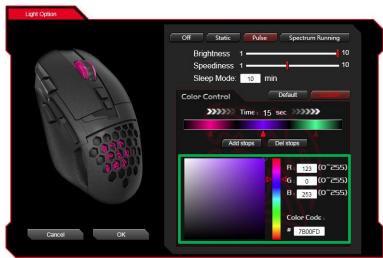

#### **Pulse Setting Step Seven :**

Click on OK after setting has been completed.

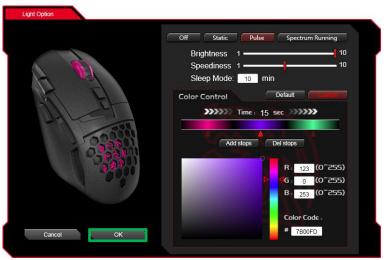

#### **Pulse Setting Step Six :**

Select desired high/low for brightness and/or speediness.

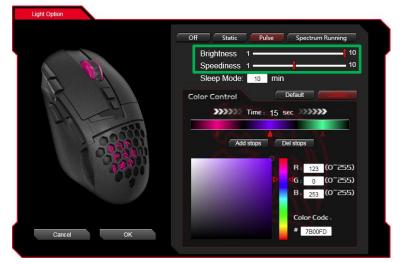

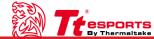

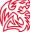

#### **Spectrum Running Setting Step One :**

Click on the spectrum running icon.

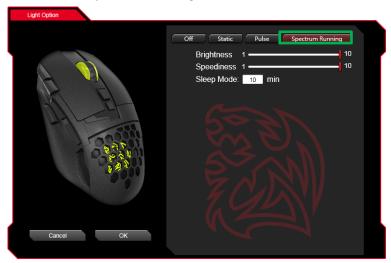

#### **Spectrum Running Setting Step Three :**

Click on OK after setting has been completed.

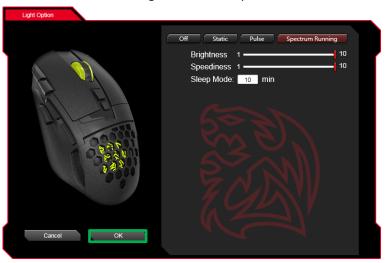

#### Spectrum Running Setting Step Two :

Select desired high/low for brightness and/or speediness.

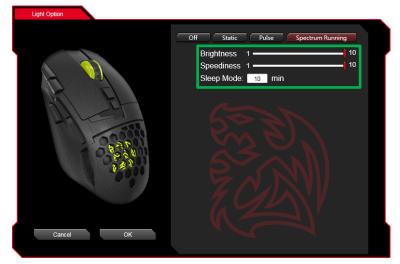

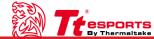